# AutoPIPE 2023 (v23.0.0)

# インストール ガイド

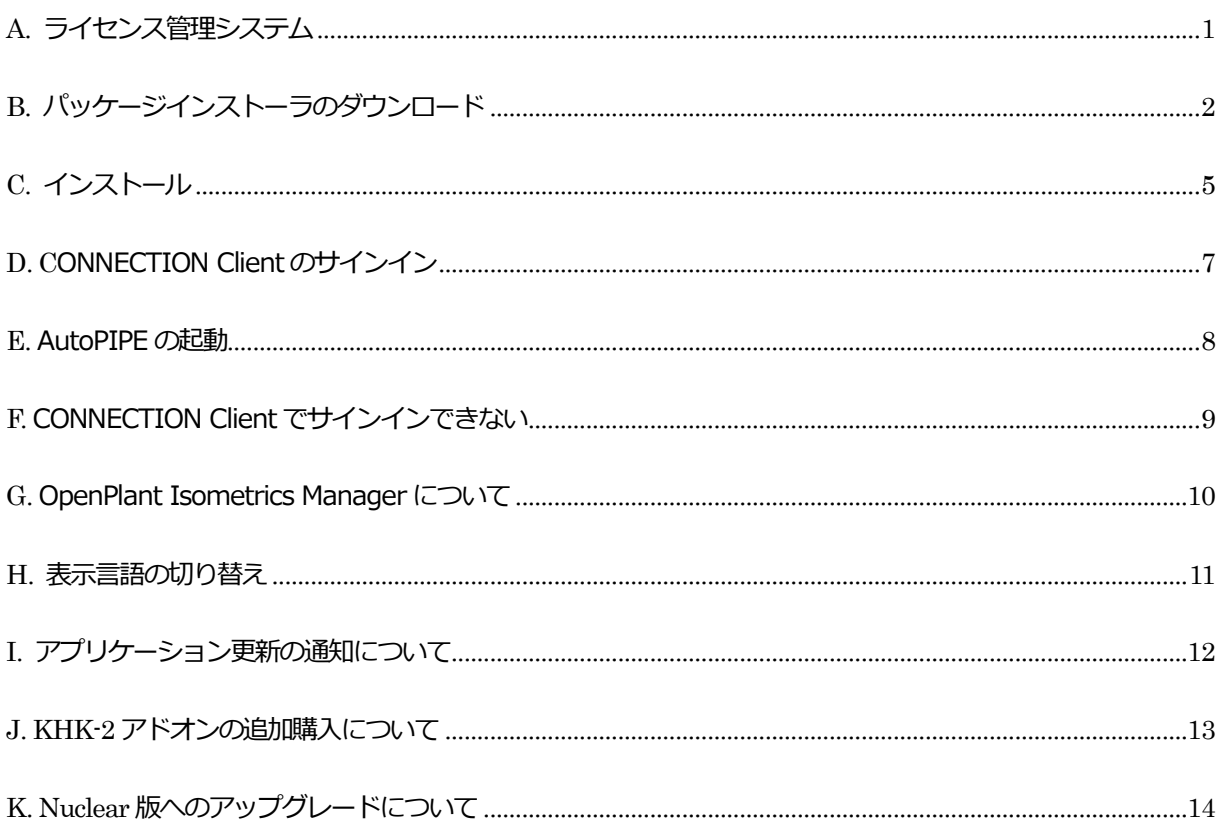

# 伊藤忠テクノソリューションズ株式会社

# $CTC$

※**KHK-2 アドオンを追加購入の場合**は、「J. KHK-2 アドオンの追加購入」をご参照ください。

※**Nuclear 版へのアップグレードの場合**は、「K. Nuclear 版へのアップグレード」をご参照ください。

## <span id="page-1-0"></span>A. ライセンス管理システム

ベントレー社 (Bentley Systems) から提供される製品のライセンスは、「SES ライセンス」と呼ばれる ネットワークライセンスによって管理されます。AutoPIPE や STAAD.Pro のご利用に際して、当該マシ ンをインターネットへ接続して、開発元のBentley から提供されたアカウント(あるいは登録済みユーザ の IMS アカウント)にて Bentley のサイトへサインインすることが必要となります。

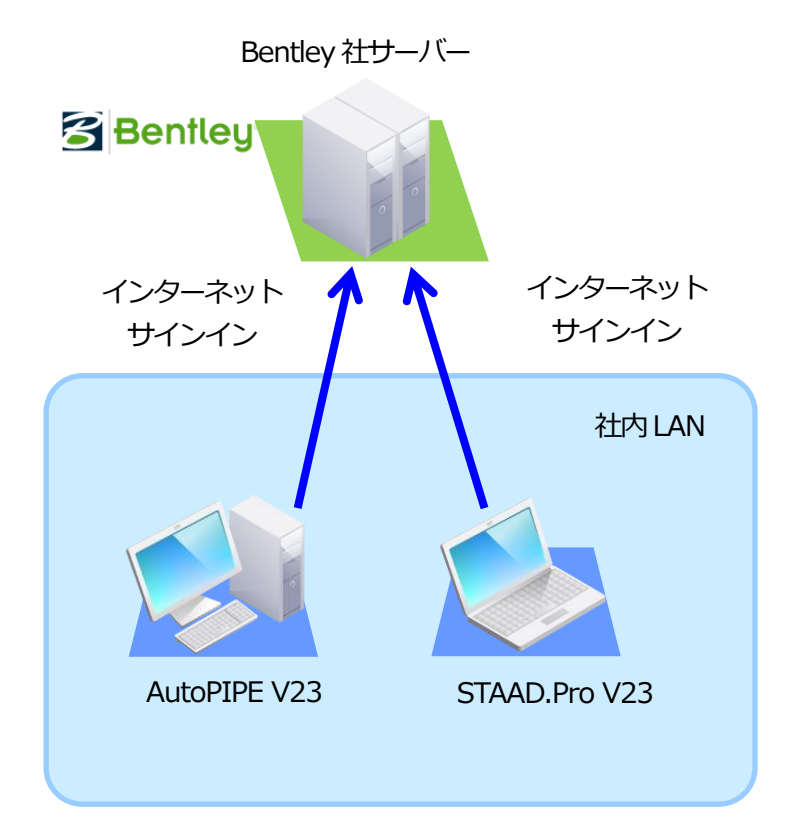

#### **Bentley 社のサーバーへサインイン(SES ライセンス)**

<span id="page-2-0"></span>B. パッケージインストーラのダウンロード

AutoPIPE のインストールファイルは、開発元 (Bentley Systems) のサイトよりダウンロードして入手 します。ここではそのダウンロード方法を示します。

- ※ AutoPIPE CONNECT v12.X がインストールされているPC において、v12.X をアンインストー ルせずに、AutoPIPE 2023 をインストールして、共存させることができます。
- ※ 画面等は2023 年4 月現在のもので変更になる場合があります。
- 1. 以下の Bentley のダウンロードサイトにアクセスします。

https://softwaredownloads.bentley.com/ja/

Bentley から提供されたアカウント (あるいは、ダウンロード権限のある登録済み IMS アカウント) とパスワードを入力して、「サインイン」をクリックします。

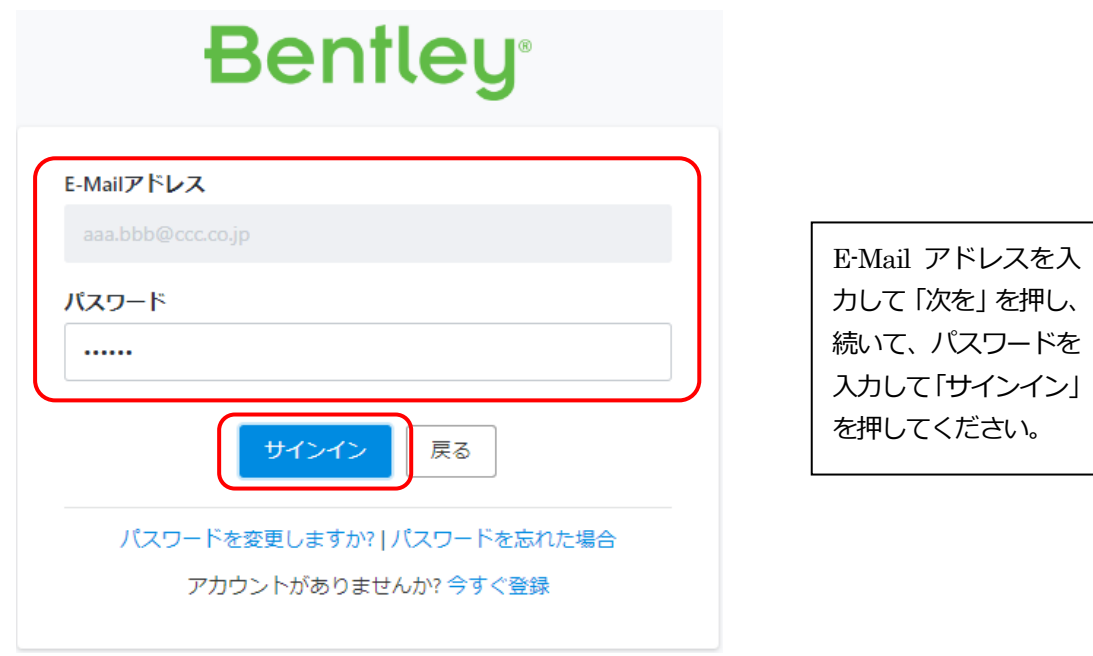

※) ユーザ様社内の管理者が上記のサインインとダウンロードの権限を持っており、登録済み E-Mail と初期パスワードがベントレー・システムズから電子メールにて送付されています。管理者は社内に ダウンロードの権限を持ったユーザを作成することが可能です。登録済みE-Mail 等が不明の場合は 貴社内の管理者もしくはベントレー・システムズにお問い合わせください。

2.アプリケーションのダウンロードサイト「ソフトウェアダウンロード」が開きます。Product Line か ら「Pipe Stress and Vessel Analysis」を選択、Brand から「AutoPIPE」を選択して、[適用]をク リックします。

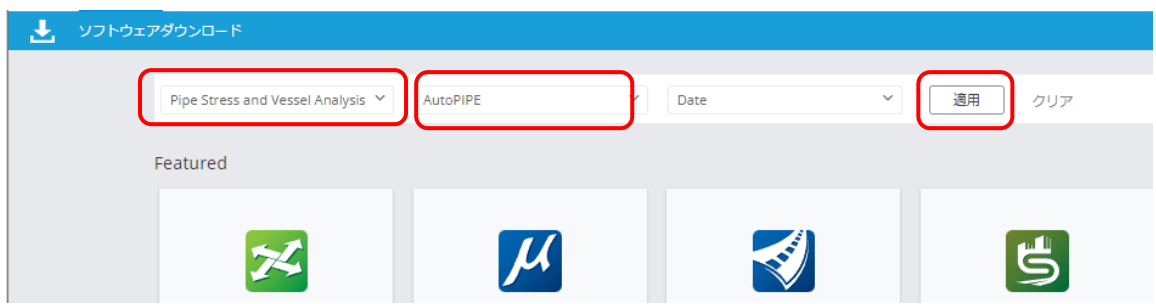

3.検索されたプロダクト名が下側に表示されます。「AutoPIPE」をクリックします。

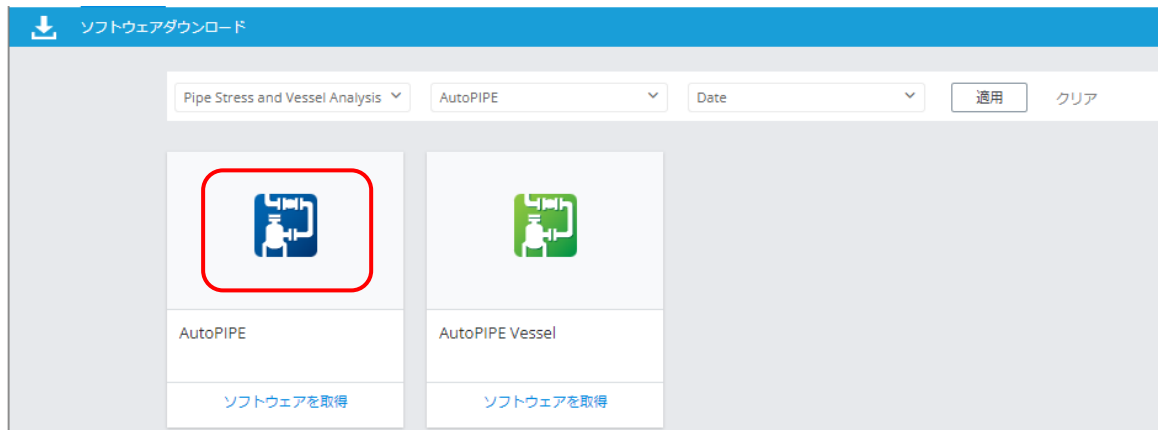

4. AutoPIPE の関連モジュールが表示されます。必要なモジュールの とダウンロード をクリックします。

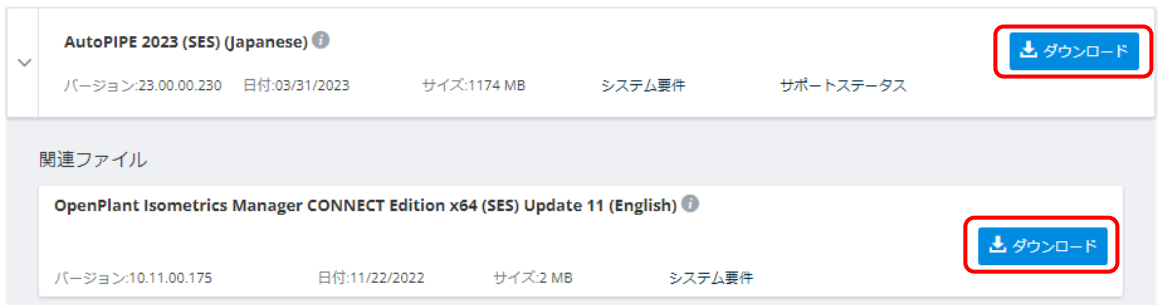

ダウンロードするモジュール:

- ・AutoPIPE 2023 (SES) (Japanese): AutoPIPE のプログラム本体
- ・OpenPlant Isometrics Manager CONNECT Edition x64 (SES) Update 11 (English): 簡易アイソ図 出力(ダウンロード・インストールは任意)

ダウンロードしたファイルの名前は以下のようになります。

- ・Setup\_AutoPIPEx86\_23.00.00.230.exe: 日本語版AutoPIPE
- · Setup OpenPlantIsometricsManagerx64 10.11.00.175.exe : 簡易アイソ図出力に使用する OpenPlant Isometrics Manager (ダウンロードとインストールは任意)
- ※) バージョン番号やリリース日等は更新される場合があります。
- ※) OpenPlant Isometrics Manager は、英語版の64 ビット版のみの提供となります。
- ※)保存先フォルダは OS や設定により異なります(例 C:¥Users¥ <ユーザ名> ¥Downloads)。

<span id="page-5-0"></span>C. インストール

以下の手順にしたがってAutoPIPE を使用するクライアントマシンへインストールしてください。 AutoPIPE のインストールは、必ず、 管理者の権限 を持った Windows のユーザアカウントで行ってくだ さい。

- ■① AutoPIPE 本体をインストールします。
- ・ダウンロードした Setup\_AutoPIPEx86\_23.00.00.230.exe をダブルクリックして、AutoPIPE のイ ンストールを開始します。
- ・インストーラのガイドにしたがってAutoPIPE をインストールしてください。
- ・プロキシサーバーが設定されているネットワーク環境の場合は、そのユーザ名とパスワードを入力する ための画面が表示されます。それぞれを入力して「再試行」をクリックしてください。
- ・インストールディレクトリの画面では、「製品の言語を選択」から「日本語」を選択し、下段の「使用許 諾契約書」をクリックし、別ウィンドウに表示される内容を確認してください。元の画面の「使用許諾 契約書に同意します」の左側部分に ✔ を付けて、「次へ」をクリックして先へ進んでください。

※)容器とノズルの接合部の局部応力を計算するAutoPIPE Nozzle は、このバージョンから含まれない ようになりました。AutoPIPE Nozzle を利用する場合は、AutoPIPE 2023 と旧バージョンのAutoPIPE CONNECT の両方をインストールしてください。

※) ADLPipe、SmartPlant (PCF)、PDS、ME101 等の配管モデルをインポートするトランスレータを インストールすることができます。これらのトランスレータはフリーソフトとして提供され、サポート の対象外となります。

※)トランスレータ等は「英語版」での提供となります。ヘルプ等も英語となります。

AutoPIPE のインストールが終了すると、Bentley のシステムにサインインするための CONNECTION Client のウィンドウがスクリーンの右下に表示されます。

以下の画面が表示されている場合は、画面中央の開始の矢印をクリックして、CONNECTION Client の機 能の説明を一通り確認してください。(次画面以降は画面右下の矢印をクリックして先に進んでください)

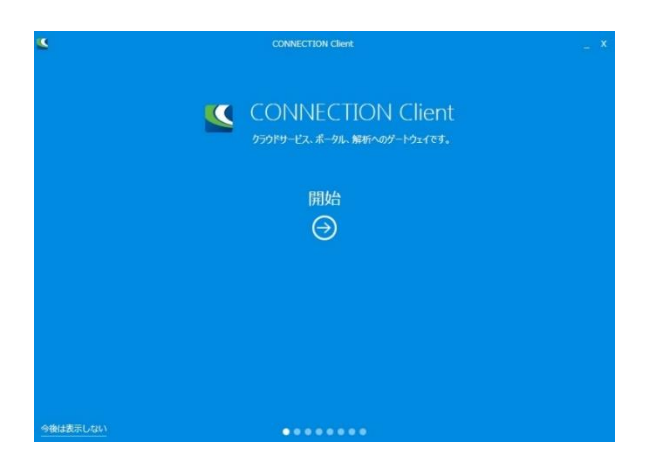

Windows の現在のアカウントから一旦サインアウトして、再度 Windows にサインインしてください。

- ■2 簡易アイソ図の出力を行う場合(任意)は、OpenPlant Isometrics Managerをインストールします。
- ・ダウンロードした Setup OpenPlantIsometricsManagerx64 10.11.00.175.exe をダブルクリック して、OpenPlant Isometrics Manager のインストールを開始します。
- ・インストーラのガイドにしたがってOpenPlant Isometrics Manager をインストールしてください。
- ・プロキシサーバーが設定されているネットワーク環境の場合は、そのユーザ名 (User name) とパスワ ード(Password)を入力するための画面が表示されます。それぞれを入力して「Retry」をクリックし てください。
- ・次に表示される画面で、下段部分の「License Agreement」をクリックし、別ウィンドウに表示される 内容を確認してください。元の画面の「I accept the End User License Agreement (使用許諾同意書 に同意します)」の左側部分に ✔ を付けて、「Install」をクリックして先へ進んでください。

<span id="page-7-0"></span>D. CONNECTION Client のサインイン

インストール後(Windows へのサインイン後)、ウィンドウの右下に、以下の「CONNECTION Client」 の画面が表示されます。

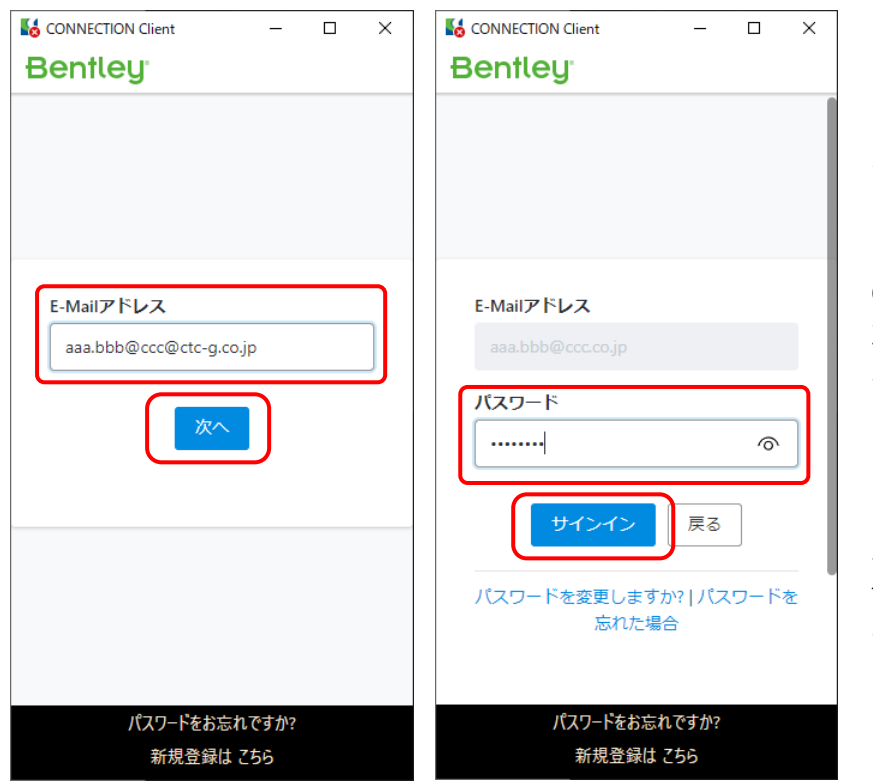

※CONNECTION Client で 「自動的にサインインする」 を指定している場合は表示 されません。 当該機能はデフォルトでは ON に設定されているため、 次回以降は自動的にサイン インします。

※「接続の問題」のメッセー ジが表示され、サインインの 入力画面が表示されない場 合は、「F. CONNECTION Client でサインインできな い」をご参照ください。

AutoPIPE v12 から導入された「SES ラインセンス」と呼ばれるライセンスシステムでは、ユーザは上記 の「CONNECTION Client」の画面から Bentley のシステムにサインインする必要があります。(サイン インしていない場合、AutoPIPE 2023 を使用することはできません。)

Bentley から提供されたアカウント(E-mail アドレスになっています)を入力して「次へ」をクリックし、 次にパスワードを入力して「サインイン」をクリックして、CONNECTION Client のサインインを行って ください。

※ IMS アカウントの追加登録について 管理者 (Bentley から提供されたアカントの方)は、以下のサイトから、CONNECTION Client にサイン インするアカウントをユーザごとに追加登録することができます。

ユーザのアカウント管理のサイト: <https://usermanagement.bentley.com/>

ユーザログインID の登録方法: [https://communities.bentley.com/products/microstation/w/microstation\\_-\\_wiki\\_jp/37494/00](https://communities.bentley.com/products/microstation/w/microstation_-_wiki_jp/37494/00-bentley) [bentley](https://communities.bentley.com/products/microstation/w/microstation_-_wiki_jp/37494/00-bentley)

#### <span id="page-8-0"></span>E. AutoPIPE の起動

Windows のスタートメニューから、[Bentley Engineering] > [AutoPIPE 2023] を選択して、AutoPIPE を起動します。あるいは、デスクトップ上に作成された以下のショートカットアイコンからも起動できま す。

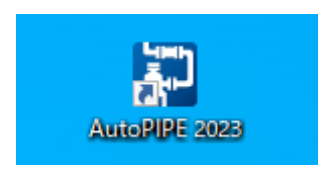

#### 以下の画面が表示されます。

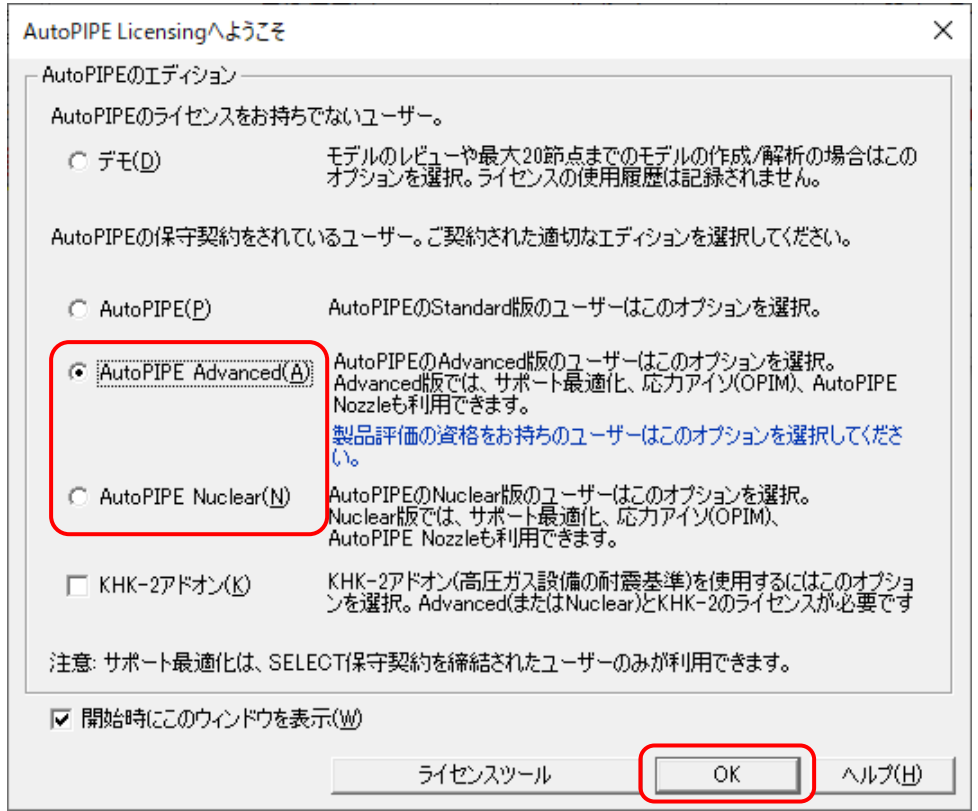

AutoPIPE Nuclear のユーザは「AutoPIPE Nuclear(N)」をチェックしてください。それ以外のユーザは 「AutoPIPE Advanced(A)」をチェックしてください。(「AutoPIPE(P)」は日本では販売していません。 選択しないでください。)

(注意)ご購入・ご契約と異なるエディションを選択すると、課金の対象となりますのでご注意ください。

(注意)KHK-2 ユーザにおいて、KHK-2 コードを使用するモデルの場合には、「KHK-2 アドオン(K)」を チェックしてAutoPIPE をスタートしてください。KHK-2 ユーザであっても他の配管コードを使用する 場合は「KHK-2 アドオン(K)」のチェックは外しておいてください。

※)上記のダイアログは、起動時以外にも、[ファイル] > [ライセンス] > [設定] コマンドで、いつでも 表示させることができます。

<span id="page-9-0"></span>F. CONNECTION Client でサインインできない

CONNECTION Client の画面において、以下のように表示されてサインインができない場合、また、サイ ンインはできるが AutoPIPE がデモモードでしか起動しない場合は、プロキシサーバーの設定が適切に機 能していない可能性があります。

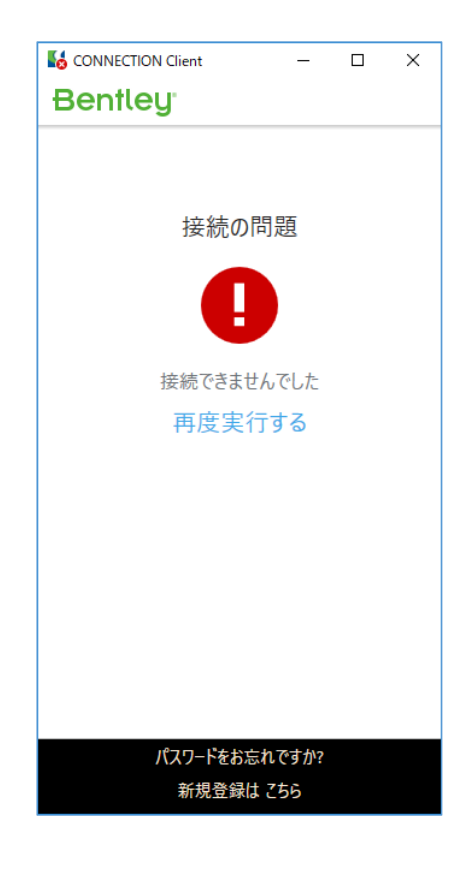

・プロキシの再設定

Windows のスタートメニューから、「CONNECTION Client] > [Bentley Licensing Tool] を選択して、 「Bentley ライセンスツール」の画面を表示させます。

[ツール] > [オプション]コマンドを実行し、[プロキシ構成]タブより、貴社のネットワーク環境に合わせ てプロキシの設定を再度行ってください。

(※インターネットオプションのプロキシ設定において、自動構成等が使用されている場合、自動構成の 中でプロキシに関する設定が行われている場合があります。ネットワーク管理者にご確認ください。)

設定後は、Windows の現在のアカウントから一旦サインアウトして、再度 Windows にサインインして ください。(あるいは、PC を再起動してください。)

・ログの送信

CONNECTION Client でBentley のシステムへサインインし、「Bentley ライセンスツール」の画面を表 示させ、[ツール] > [今すぐログを送信]コマンドを実行します。処理の進捗状況が画面の右上の方に表示 されます。「ログを送信中」のあとに「ログを送信しました」のメッセージが表示されれば、接続完了です。 AutoPIPE を起動し、ライセンスが正しく認証できるかを確認してください。

### <span id="page-10-0"></span>G. OpenPlant Isometrics Manager について

OpenPlant Isometrics Manager をインストールすることで、AutoPIPE のモデル形状などを簡易アイソ 図(StressISO)に出力することができます。

(※OpenPlant Isometrics Manager は、AutoPIPE とは独立した Bentley の販売製品です。)

OpenPlant Isometrics Manager には、「①AutoPIPE モデルの図面ファイルへの変換」、「②変換された 図面ファイルの表示」、の2つの役目があります。なお、②の図面ファイルの表示は、OpenPlant Isometrics Manager でなくても、他のCAD ソフトやビューワ等でも行うことができます。

OpenPlant Isometrics Manager を使用して図面ファイルの表示や編集を行う際は、必ず、以下の AutoPIPE の中にあるメニュー・コマンドから実行してください。(OpenPlant Isometrics Manager の ライセンスを使用せずに、OpenPlant Isometrics Manager が起動します。)

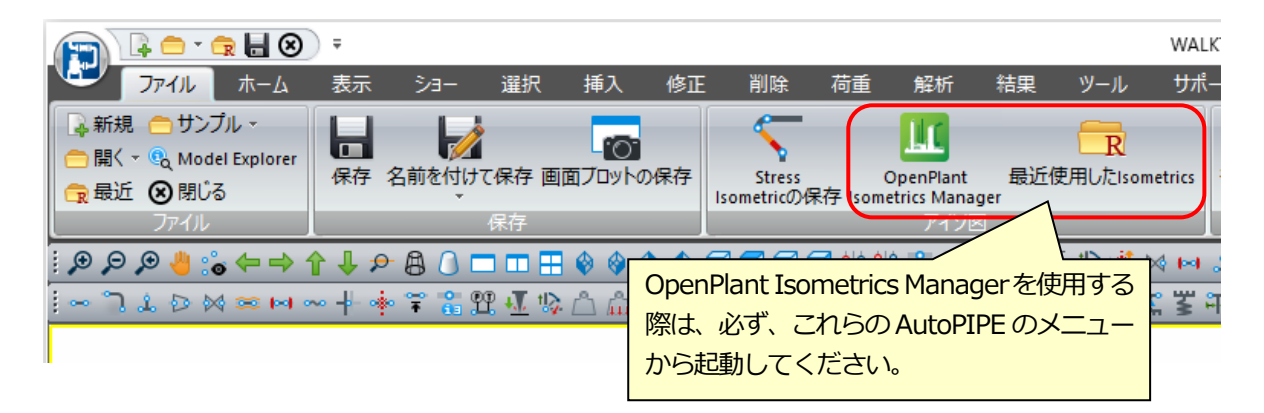

(注意)OpenPlant Isometrics Manager をインストールすると、スタートメニューやデスクトップ上に、 ショートカットアイコン等が作成されますが、これらのアイコンを使って OpenPlant Isometrics Manager を起動した場合は、AutoPIPE とは別にOpenPlant Isometrics Manager を単独で使用した 扱いとなり、課金の対象となりますのでご注意ください。

### <span id="page-11-0"></span>H. 表示言語の切り替え

メニュー・ダイアログ・レポート・ヘルプを英語で表示することができます。 [ツール] > [ツール] > [設定] > [プリファレンス]コマンドを実行し、"言語"の選択肢を開き、上へスク ロールさせてEnglish を選択し、OK ボタンでダイアログを閉じてください。そして、AutoPIPE を一旦終 了させて、再度起動してください。

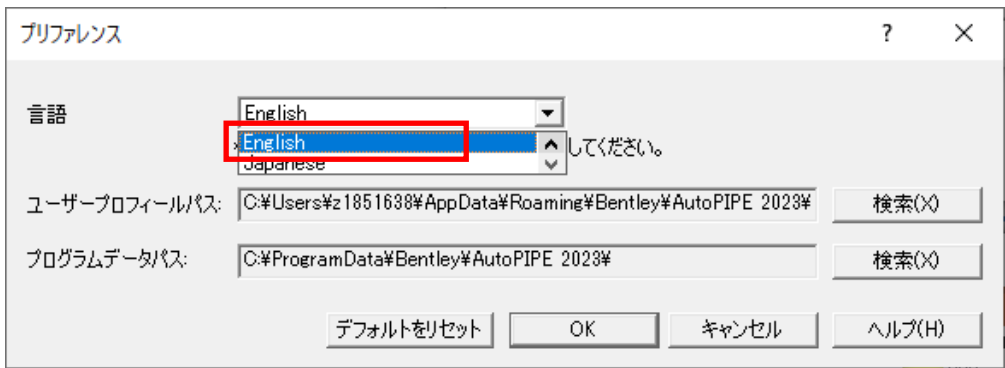

英語表示から日本語表示に戻す場合は、[Tools] > [Tools] > [Settings] > [Preferences]コマンドを実 行し、"Language"からJapanese を選択してください。

(注意) 日本語のヘルプは、「一部が翻訳されていない」、「最新の情報が記載されていない」等がありま す。最新の情報は、英語表示に切り替えて、英語のヘルプで確認してください。

<span id="page-12-0"></span>I. アプリケーション更新の通知について

PC にインストールされているバージョンより新しいバージョンがリリースされている場合に、 CONNECTION Client にその情報が通知されます。

旧バージョンのAutoPIPE CONNECT v12.4 以前では、CONNECTION Client が当該PC にインストー ルされているAutoPIPE の言語を正しく認識できなかったため、CONNECTION Client に表示される更新 にしたがって AutoPIPE をインストールすると英語版がインストールされてしまうことがありましたが、 AutoPIPE 2023 ではインストールされている言語が正しく認識できるようになっています。

AutoPIPE 2023 とAutoPIPE CONNECT の両方がインストールされている場合、CONNECTION Client にAutoPIPE CONNECT の方の更新の通知が表示される場合はありますが、通知にしたがってAutoPIPE CONNECT を更新しないでください。AutoPIPE CONNECT の方をバージョンアップする場合は、ダウン ロードサイトから適切な言語のモジュールをダウンロードしてください。

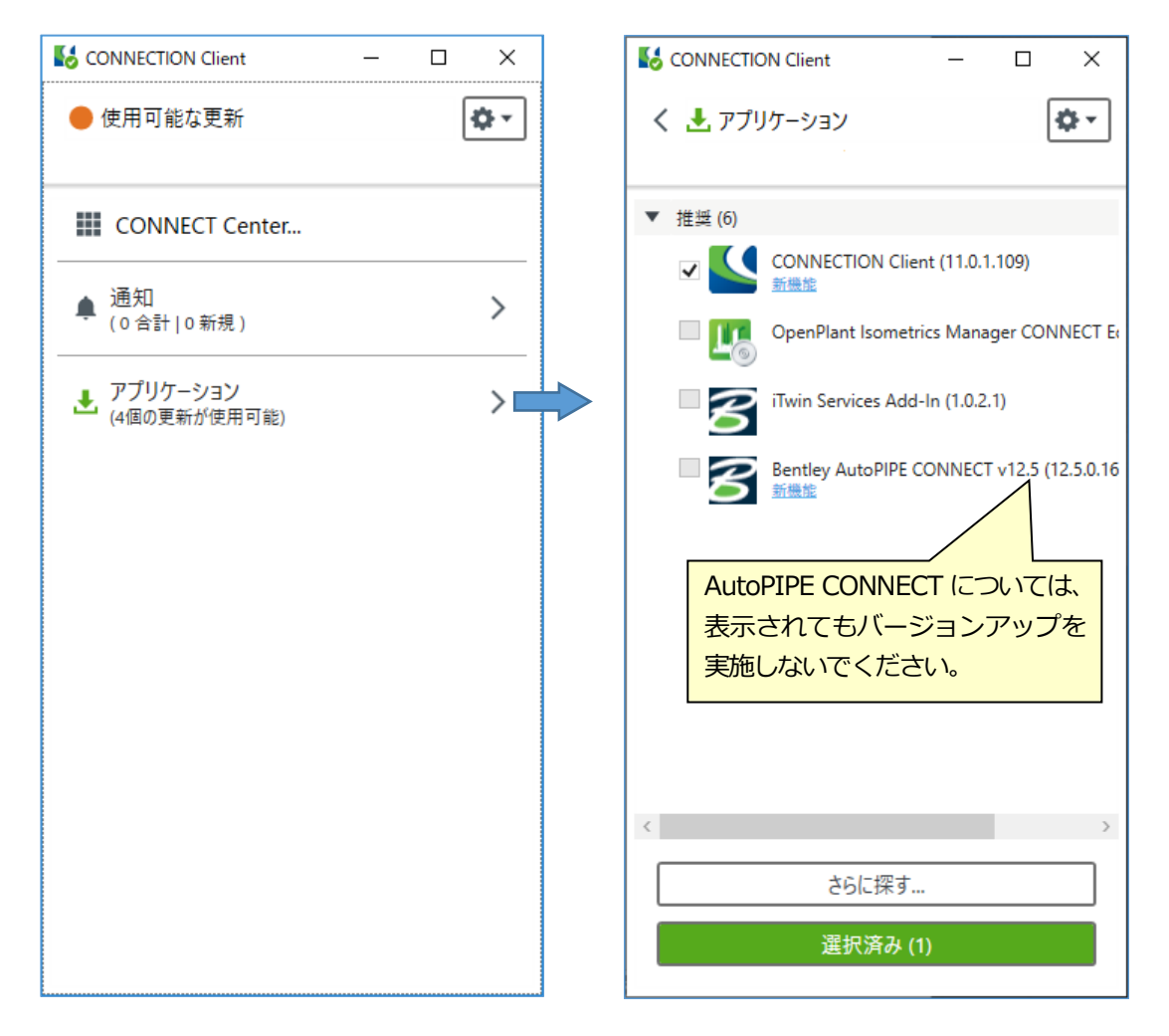

<span id="page-13-0"></span>J. KHK-2 アドオンの追加購入について

KHK-2 アドオンのライセンスをご購入されていなくても、AutoPIPE 本体をインストールした際に、KHK-2 のモジュールも自動的にインストールされています。KHK-2 アドオンの追加導入によって、AutoPIPE 本体のダウンロード・再インストールや KHK-2 アドオンのモジュールの追加インストールなどは必要あ りません。

既存のAutoPIPE 上で、以下の設定を行うことで、KHK-2 アドオンが利用できるようになります。

KHK-2 アドオンの設定:

[ファイル] > [ライセンス] > [設定] コマンドを実行しますと、以下の画面が表示されます。(AutoPIPE 起動時に自動的に表示される場合もあります。)

KHK-2 コードを使用するモデルの場合には、「**KHK-2 アドオン(K)**」にチェックを付けて、OK ボタンを 押してください。

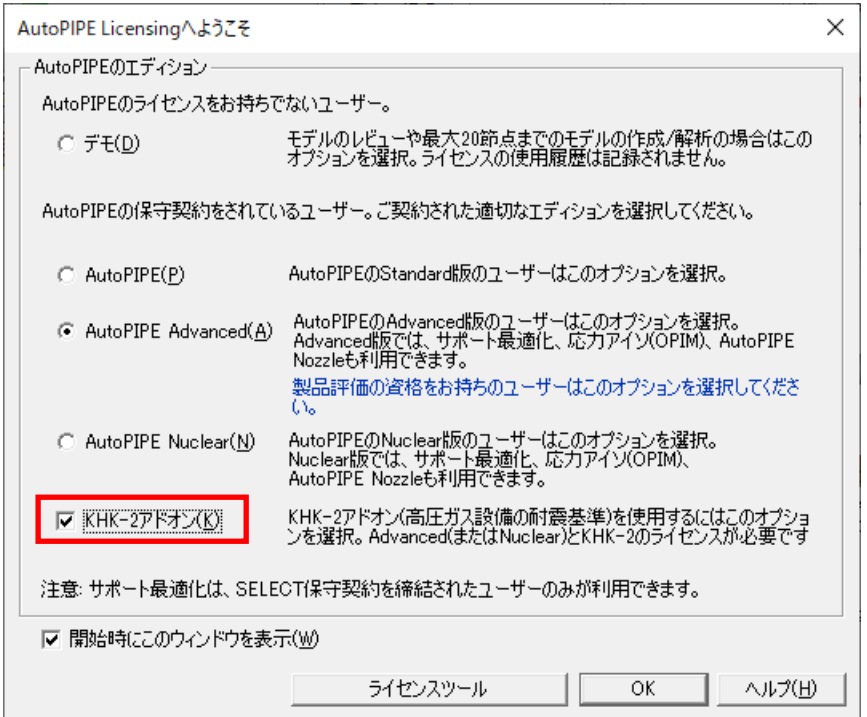

(注意) ライセンス設定の変更が行われたことを示すメッセージ画面が表示されます。OK ボタンを押し て閉じてください。

(注意) KHK-2 ユーザであっても、KHK-2 コード以外の配管コードを使用する場合は、KHK-2 アドオ ンのチェックは外しておいてください。

<span id="page-14-0"></span>K. Nuclear 版へのアップグレードについて

AutoPIPE Advanced から AutoPIPE Nuclear ヘアップグレードされた場合、AutoPIPE のダウンロード や、すでにインストールされているAutoPIPE Advanced のアンインストール等を行う必要はございませ  $\mathcal{L}_{\infty}$ 

既存のAutoPIPE 上で、以下の設定を行うことで、AutoPIPE Nuclear が利用できるようになります。

AuoPIPE Nuclear 版の設定:

[ファイル] > [ライセンス] > [設定] コマンドを実行しますと、以下の画面が表示されます。(AutoPIPE 起動時に自動的に表示される場合もあります。)

「**AutoPIPE Nuclear(N)**」を選択して、OK ボタンを押してください。

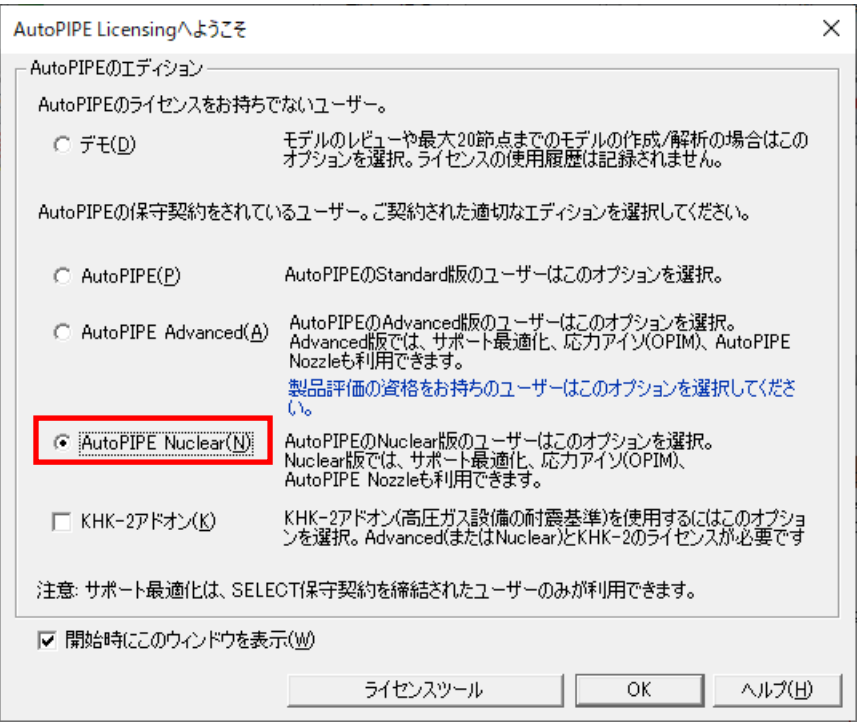

(注意) ライセンス設定の変更が行われたことを示すメッセージ画面が表示されます。OK ボタンを押し て閉じてください。

(注意) ご購入・ご契約と異なるエディションを選択すると、課金の対象となりますのでご注意くださ い。

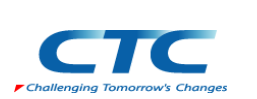

<お問い合わせ窓口> 伊藤忠テクノソリューションズ株式会社 技術サポート用E-mail: [piping@ctc-g.co.jp](mailto:piping@ctc-g.co.jp)